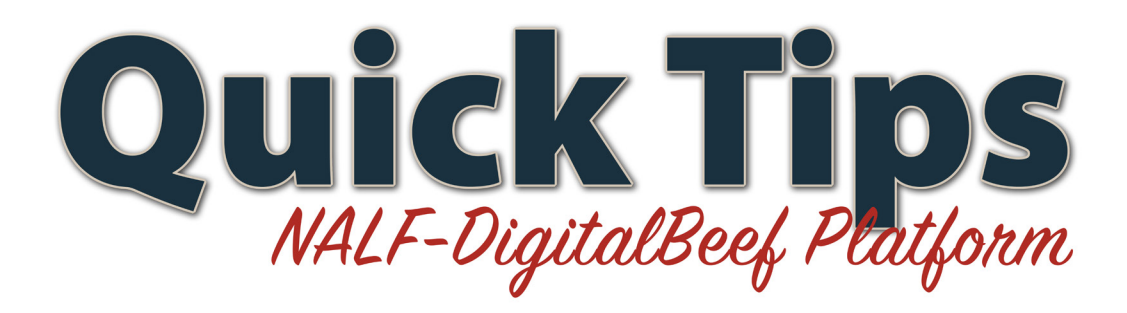

## **Progeny Calculation**

Calving season is coming to a close and breeding season is upon us and the NALF-DigitalBeef registry platform has the perfect calculation tools for you to maximize your herd management. DigitalBeef can be accessed on the NALF website (www.NALF.org) by clicking on "member site login" in the top right hand corner or at limousin.digitalbeef.com.

When you log in as a member you will have access to a variety of search tools on the work menu. Members can register and transfer their animals here, however, you can do much more then just have your cattle registered on the NALF-DigitalBeef platform. This month we will walk through the progeny calculator tool.

As a cattle rancher it is always good to know which females to breed with which bulls so that you get the superior genetics you are looking for to enhance your herd. DigitalBeef offers an easy-to-use progeny calculator. The calculator allows you to compare bulls to see the less favorable and more favorable traits that would best match the females selected. The calculation tool will allow you to see which direction your entire herd will move, allowing you to make a better decision.

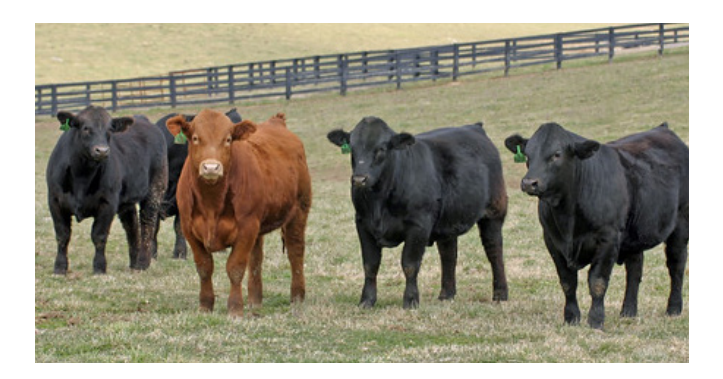

## **Step-by-Step Guide:**

- 1. Open "tools" on work menu
- 2. Go to the red tab that reads "prog calc"
- 3. Either click the bull or female option
- 4. Enter the registration number for the animals you want to calculate EPDs for - if you do not know the registration number you can go to "view lists" in the bull calculator or "list my females" in the female calculator

## Bulls:

- 5. You will then be able to "retrieve the Bull's information." This allows you to compare each of the bulls you have chosen.
- 6. After selecting the females, click "calculate progeny EPDs based on these bulls"
- 7. You will see a graph under each of the bulls; this shows you the effect that breeding each of the females you selected with each of the bulls
- 8. You will see the resulting progeny EPD% ranks for the females you selected on the second part of the page

## Females:

- 5. After you select the female you would like to breed, click "retrieve this cow's information"
- 6. Select bulls; you have the option to view all bulls, sires, semen inventory, progeny tested sires, or genetic indicator sires
- 7. After you select your bulls, you will see the resulting progeny EPD % ranks based on your selection